# <span id="page-0-1"></span><span id="page-0-0"></span>**Scratch Simulations of the Thymio Robot**

[Moti Ben-Ari](http://www.weizmann.ac.il/sci-tea/benari/)

Version 1.1 for

[Aseba 1.4](https://aseba.wikidot.com/en:downloadinstall)

[Scratch 2.0](https://scratch.mit.edu/)

© 2015 by [Moti Ben-Ari.](http://www.weizmann.ac.il/sci-tea/benari/)

This work is licensed under the Creative Commons Attribution-ShareAlike 3.0 Unported License. To view a copy of this license, visit http://creativecommons.org/licenses/ [by-sa/3.0/](http://creativecommons.org/licenses/by-sa/3.0/) or send a letter to Creative Commons, 444 Castro Street, Suite 900, Mountain View, California, 94041, USA.

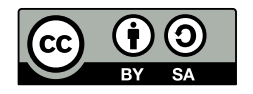

# **Contents**

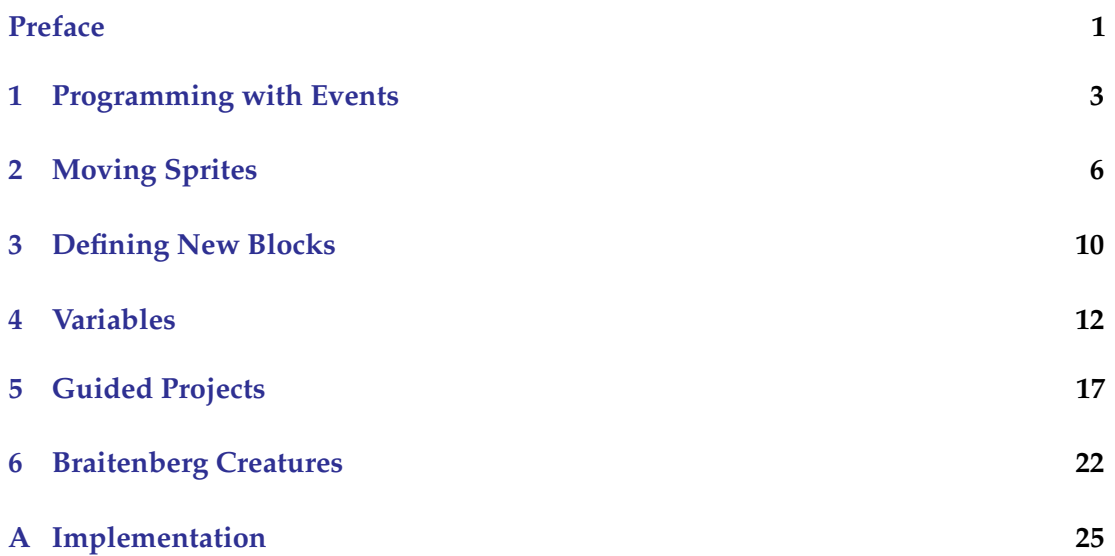

# **Preface**

#### *VPL and Scratch*

VPL is a visual programming environment for the Thymio robot (Figure  $1(a)$ ). Scratch (Figure [1\(b\)\)](#page-2-1) is a web-based visual programming environment that animates *sprites* on the computer screen. The two environments have similar features: a program is created by dragging-and-dropping blocks onto the screen, and the fundamental programming construct is the *event handler*. Knowledge of one environment can be helpful in learning a second environment: we take a program written in the first environment and show how it can be written in the second. This is based on the educational theory called *mediated transfer*; see the Wikipedia article on [Transfer of learning](https://en.wikipedia.org/wiki/Transfer_of_learning) and the references by Salomon and Perkins cited there.

<span id="page-2-0"></span>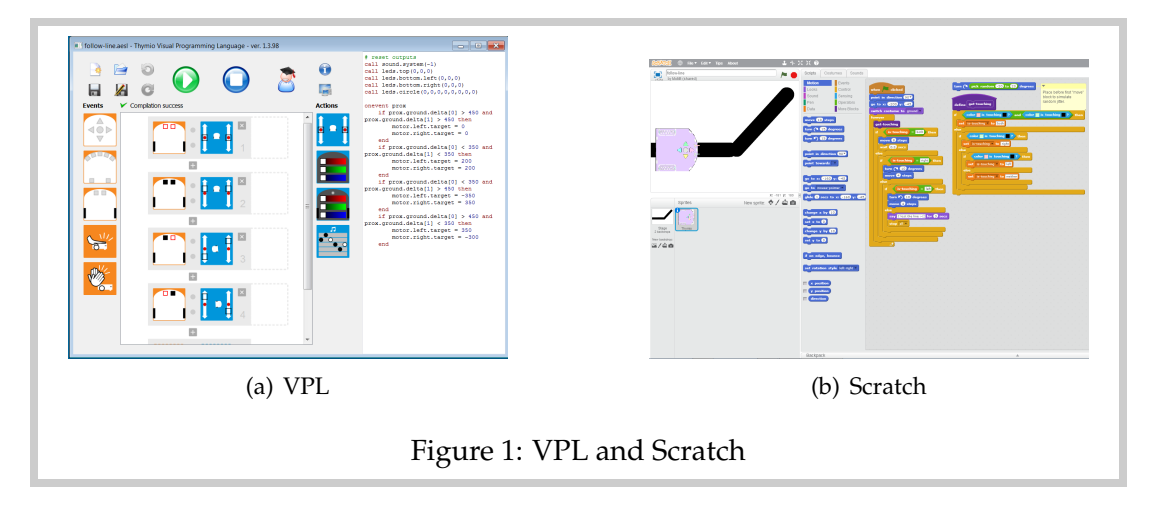

<span id="page-2-1"></span>Chapters [1–](#page-4-0)[5](#page-18-0) are about transfer from VPL to Scratch. We take programs from the VPL tutorial *First Steps in Robotics with the Thymio-II Robot and the Aseba/VPL Environment* (https://aseba.wikidot.com/en:thymioprogram) and show how to implement them as Scratch programs controlling a sprite that is an image of the Thymio robot.

Chapter [6](#page-23-0) is intended for students with a good knowledge of Scratch who are learning VPL. The projects from Chapter 12 of the VPL tutorial on Braitenberg creatures have been implemented in Scratch.

#### *References*

The document is not intended as a tutorial on Scratch, but rather as a collection of projects that can be used when learning Scratch. For an introduction to Scratch, I recommend *Computer Science Concepts in Scratch* by Michal Armoni and Moti Ben-Ari, which can be downloaded for free at http://stwww.weizmann.ac.il/g-cs/scratch/scratch\_en.html. The projects are arranged in increasing complexity of the Scratch implementation, not in the order they appear in the VPL tutorial.

The Scratch projects described here can be found in my Thymio studio on the Scratch website (http://scratch.mit.edu/studios/1023692), except for the projects on the Braintenberg creatures which are in a separate studtio (https://scratch.mit.edu/studios/1452106).

For other robotics-related Scratch projects, see my website or my Robotics studio (http://scratch.mit.edu/studios/520857).

#### *On the implementation*

Aside from the obvious difference between the concrete Thymio robot and its image on the Scratch stage, the main difference between the robotic projects and the Scratch projects is how the sensors are implemented in Scratch. Full details of the implementation are given in Appendix [A,](#page-26-0) but it is not necessary to understand them, since a set of abstractions has been introduced and they will be described as they are introduced in the projects.

- A sprite called Pointer is used to sense where the mouse is clicked. It broadcasts the messages center, front, back, left, right to simulate touching the buttons.
- The new block get-pointer-direction returns in the variable direction-to-pointer the direction from the Thymio sprite to the point where the mouse was clicked.
- The new block  $\left| \cdot \right|$  returns in the variable  $\left| \cdot \right|$  is-touching an indication if the left or right ground sensors are touching a black tape, or if both sensors or neither sensor are touching the tape.

The following costumes are used:

- The Thymio sprite is colored violet to make it stand out on the stage. You can change this color if you like. The buttons are colored and these colors should not be changed.
- Five costumes (blank, red, green, blue, yellow) simulate the top lights.
- The costume ground simulates the ground sensors.

### <span id="page-4-0"></span>**Programming with Events**

#### *Events*

#### Scratch project: **tap-on-off**

In VPL an instruction consists of an event block followed by one or more action blocks:

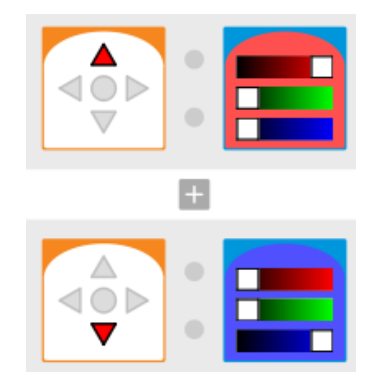

*Each time* the event occurs, the actions associated with the event are performed. Here, when the front button of the robot is touched, the top light is turned on with color red, and when the back button is touched, the light becomes blue.

In Scratch, the construction equivalent to an event-actions pair is the *script*:

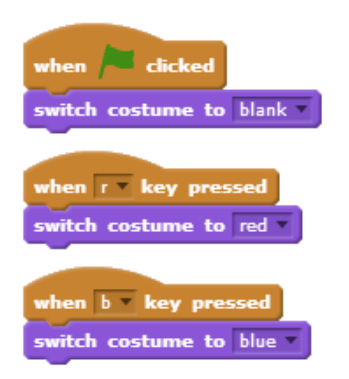

The image shows three scripts, each of which changes the costume of the sprite:

• Scratch programs are started by clicking on the *green flag* above the stage. When the green flag is clicked, the costume of the sprite is set to the blank costume, which displays the Thymio with the top lights off.

- The second script responds to the event of pressing the **r** key. The costume is changed to the red costume which displays the top lights in red.
- Similarly, the third script turns the lights blue when the **b** key is pressed.

The **Events** palette contains the event blocks which are colored brown. Most of these blocks have a "hat" shape to indicate that they can only be the first block in a script. After an initial event block, other blocks can be added to the script.

#### *Costumes*

A sprite can have one or more *costumes* which specify how the sprite is displayed on the stage. The sprite's costumes are displayed when you click the **Costumes** tab. You can create costumes by importing images, or by drawing or editing them using a paint program that is included in Scratch.

#### **The costumes for this project**

The project **thymio-costumes** contains all the costumes used in these projects. Open this project and copy (drag and drop) the costumes you need to your **Backpack**. Now open a new project and copy the costumes to the sprites.

#### Setting the size of the costumes

You may have to adjust the size of the image of the sprites in order for a project to work. You can do this by shrinking a costume in the paint program: click on the icon  $\mathbb{R}$  and then on the image. A better solution is to use the block set size to 40 % from the **Looks** palette in the initialization of a program; experiment with different values until you have the size the need.

#### *Sending and receiving messages*

Scratch project: **colors**

Let us look now at the program **colors** which changes the color of the top lights according to which button is touched (Figure [1.1\)](#page-6-0). In Scratch, touching a button is simulated by clicking on the image of a button. The click is interpreted by a second sprite called Pointer, which sends a message to the Thymio sprite, depending on which image is clicked: center, front, back, left, right.

Click on the Pointer sprite in the sprite area in the lower left of the Scratch window. Without going into detail, just notice that the second script uses the block **broadcast front** and wait, which causes a message (here, front) to be sent. Now, click back on the Thymio sprite and you will see the scripts in Figure [1.1.](#page-6-0) Scripts starting with

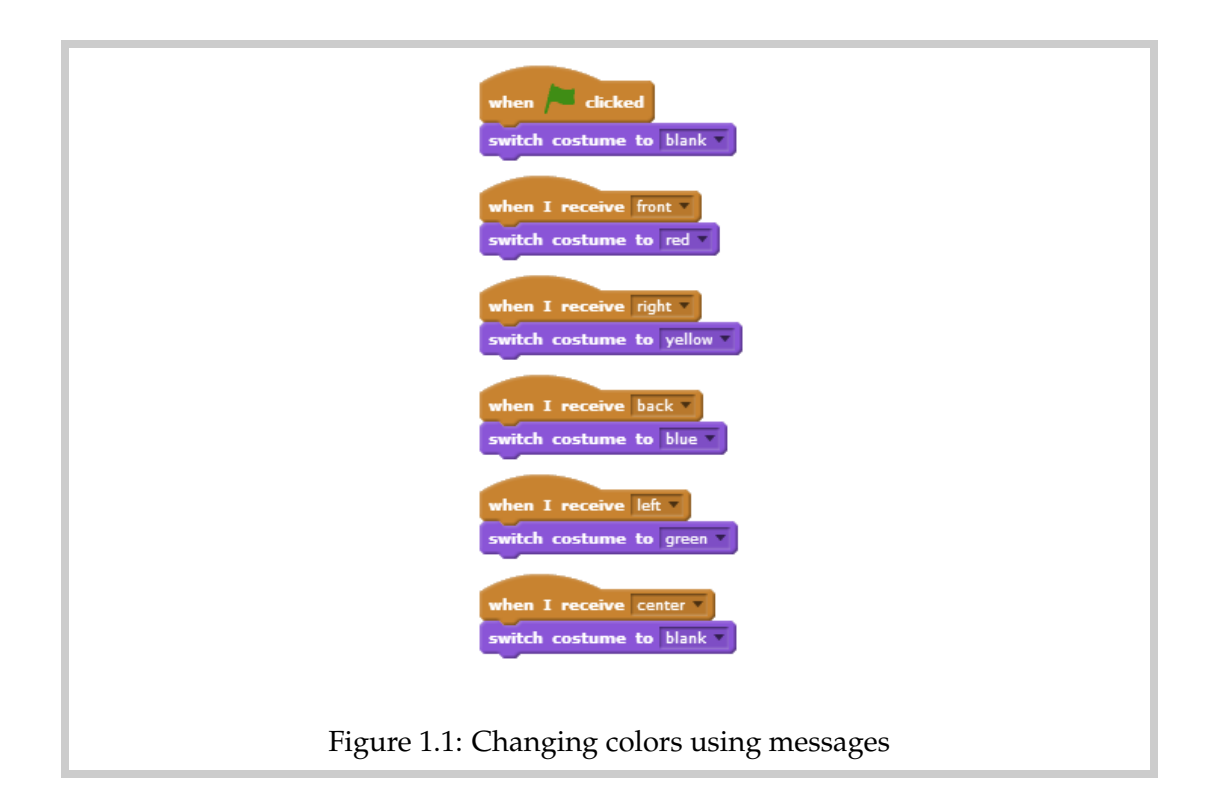

<span id="page-6-0"></span>the event block when I receive front and are performed when the corresponding message is received. We see that different messages cause the costume of the Thymio to be changed to ones displaying different colors.

#### *Sounds*

#### Scratch project: **bells**

The VPL project **bells** caused notes to be played when the buttons are touched. In Scratch, the **Sound** palette contains a rich set of blocks for playing notes. Experiment with these blocks and then replace the blocks that change costumes in the above project with blocks that play different sounds when different buttons are clicked. You can also add sound blocks to the script in Figure [1.1,](#page-6-0) so that the sprite both changes colors and plays sounds.

### <span id="page-7-0"></span>**Moving Sprites**

Scratch project: **moving**

In the project **moving**, the robot moves forwards and backwards when the front and back buttons are touched, and it stops when the center button is touched. In Scratch, a sprite will move on the screen in response to running blocks from the **Motion** palette.

The following script initializes the sprite to start at the left side of the stage, pointing right (90◦ ):

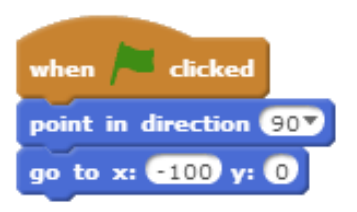

The size of the stage is from −240 to 240 pixels (picture elements) in the *x* (horizontal) direction and −180 to 180 pixels in the *y* (vertical) direction. You can explore these values by moving your mouse around the stage; its position is displayed below the lower right corner of the stage. The initial position of the Thymio sprite is set to (−100, 0), so that it is at the left edge of the stage and centered vertically.

The sprite runs the following script when it receives the message front that is broadcast when the front button is clicked:

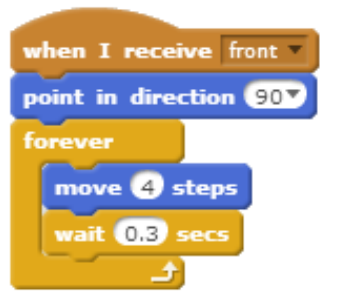

The block  $\left[\begin{array}{cc} \text{move} & \text{steps} \end{array}\right]$  is contained within a block that causes the instruction to be run repeatedly. This will cause the sprite to move steadily in the direction it is pointing.

The wait OB secs block causes the program to wait 0.3 seconds before continuing with the next block. This slows down the movement and makes it easier to click on a button. The script for responding to the back message is the same as that for the front message, except that the sprite is made to point left  $(-90°)$ :

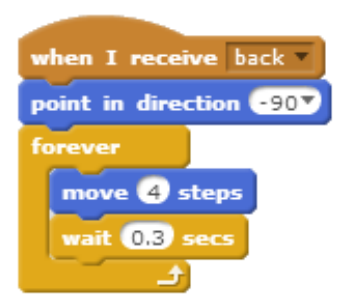

When the center message is received, all the scripts in the program are stopped:

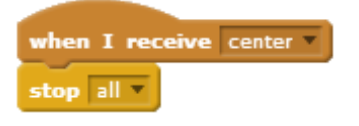

### **Warning!**

Turning the sprite to move in the direction −90◦ will also cause the *image* of the sprite to turn 180°. To prevent this, select the Thymio sprite icon in the area below the stage and click on the small **i** in the icon. Then click on the dot which is one of the options in **rotation style**.

#### *Directions*

Scratch project: **obeys**

The Thymio can behave like a pet, following you around. In project **obeys**, click the mouse closer and closer to the center sensor on the image of the Thymio sprite. When it is close enough, the red light on the sensor turns on and the robot moves towards the pointer, stopping when it is close.

Initialize the project as in **moving** adding the block  $\boxed{\text{switch}}$  costume to  $\boxed{\text{blank}}$ . The main script for this project is shown in Figure [2.1.](#page-9-0) The script starts running when it receives the message Come, which is sent by the Pointer sprite when the mouse is clicked.

#### **Distance to a sprite**

The robot moves only when it detects that the pointer is close. The sprite Pointer tracks the mouse pointer. The block distance to Pointer returns the distance in pixels from the sprite that runs it—here the Thymio sprite—to the Pointer sprite. The block can be found in the **Sensing** palette.

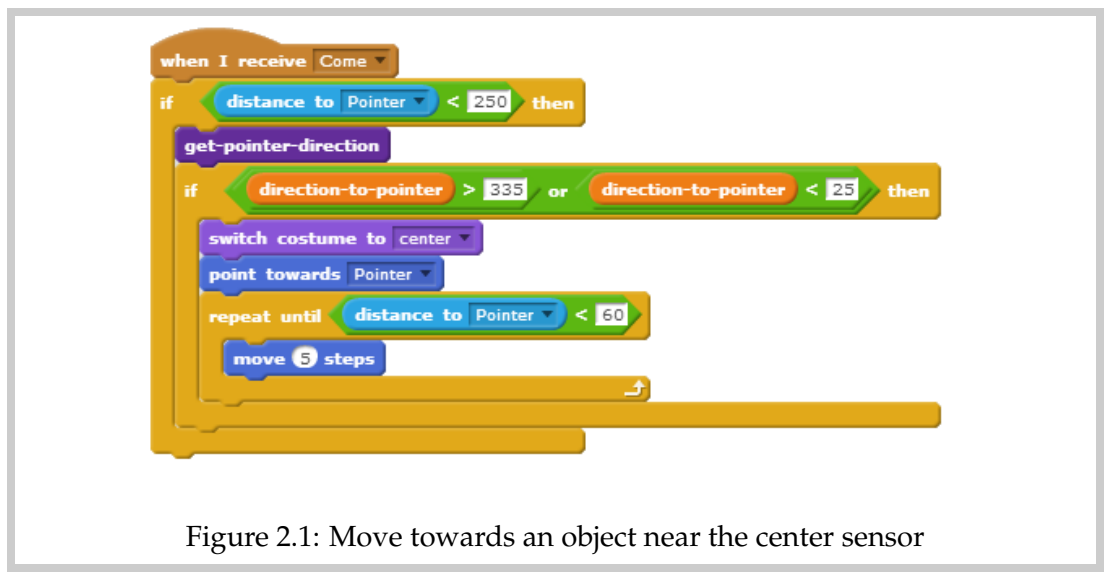

<span id="page-9-0"></span>Next, we compare this distance with the distance 250 that we decide is "close" enough to be detected. In the palette **Operators** you can find mathematical operators for performing comparisons: distance to Pointer 3 < 250

The block with comparison operator is a *condition block*. The if block

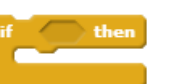

has an angular area for a condition block and a "mouth" in which you can place other blocks. The meaning of the if-block is:

if the condition is true then the blocks contained in the "mouth" are run.

It follows that the rest of the blocks in the script in Figure [2.1](#page-9-0) will be run only when the Pointer sprite is close to the Thymio sprite.

#### **Direction to a sprite**

The specification requires that the Thymio respond only if the pointer is detected in front of the center sensor. This is implemented by calling the block get-pointer-direction which returns in direction-to-pointer) the direction of the Pointer from the front of the Thymio sprite. Its value is in degrees in the range 0 to 360, clockwise; that is, directions just to the right of the Thymio will have low values, while directions just to the left of the Thymio will have values close to 360. We decide that the Pointer is detected by the center sensor if the direction is greater than 325 or less than 25.

#### **User-defined blocks**

**get-pointer-direction** and direction-to-pointer are not predefined in Scratch. The implementation of these blocks is described in Appendix [A,](#page-26-0) but you can use the blocks without understanding the implementation.

A second if-block is used to run blocks only when the direction to the Pointer is greater than 325 or less than 25. The **Operators** palette contains the operator which which enables us to combine the two conditions into one. The result is a *compound condition* that is true if either of its parts is true.

If the compound condition is true, we turn the Thymio to face the Pointer sprite using the block point towards **Pointer** from the **Motions** palette, and we change the costume so that the red light next to the center sensor is turned on.

#### **Approaching a sprite**

If the Thymio sprite is close to the Pointer sprite and is pointed in the right direction,

the robot must approach the sprite. We use which is similar to the

forever block in that it causes the blocks contained in its "mouth" to be run again and again, but it is different in that it has a condition like an if-block. The movement of the Thymio sprite must stop if the distance to the Pointer sprite is too small and this is checked by the condition block  $\left\{ \frac{d}{\text{distance to } \text{Pointer} \, \, \, } \right\}$ .

### <span id="page-11-0"></span>**Defining New Blocks**

Scratch project: **likes**

The project **likes** is similar to **obeys** except that the Thymio sprite turns towards the object when one is detected by the left or right sensors and not just by the center sensor:

```
if center sensor faces Pointer
   switch costume to center
   go to Pointer
else
 if right sensor faces Pointer
      switch costume to right
      go to Pointer
 else
   if left sensor faces Pointer
      switch costume to left
      go to Pointer
```
In Scratch, we can define new blocks such as  $\sqrt{2}$  go-to-pointer . Once the block is defined, we can use it to write the script for **likes** (Figure [3.1\)](#page-12-0).

How do we define the new block? Go to the palette **More Blocks** and click on Make a Block. Enter the name of the new block, go-to-pointer, in the purple field

in the New block window that is opened. This will create the block define go-to-pointer

block in the script area and the **so-to-pointer** in the block area for this palette. Now you can drag-and-drop the blocks required to implement the new block (Figure [3.2\)](#page-12-1).

**Trick** When defining a new block, click on **Options** and **Run without screen refresh**. This ensures that the new block is run as one action and the user does not see the result of running each block in the definition.

The new block so-to-pointer can be used in different scripts and even more than once in the same script as shown in Figure [3.1.](#page-12-0) Clearly, this script is much shorter than it would be if we had to copy the blocks again and again.

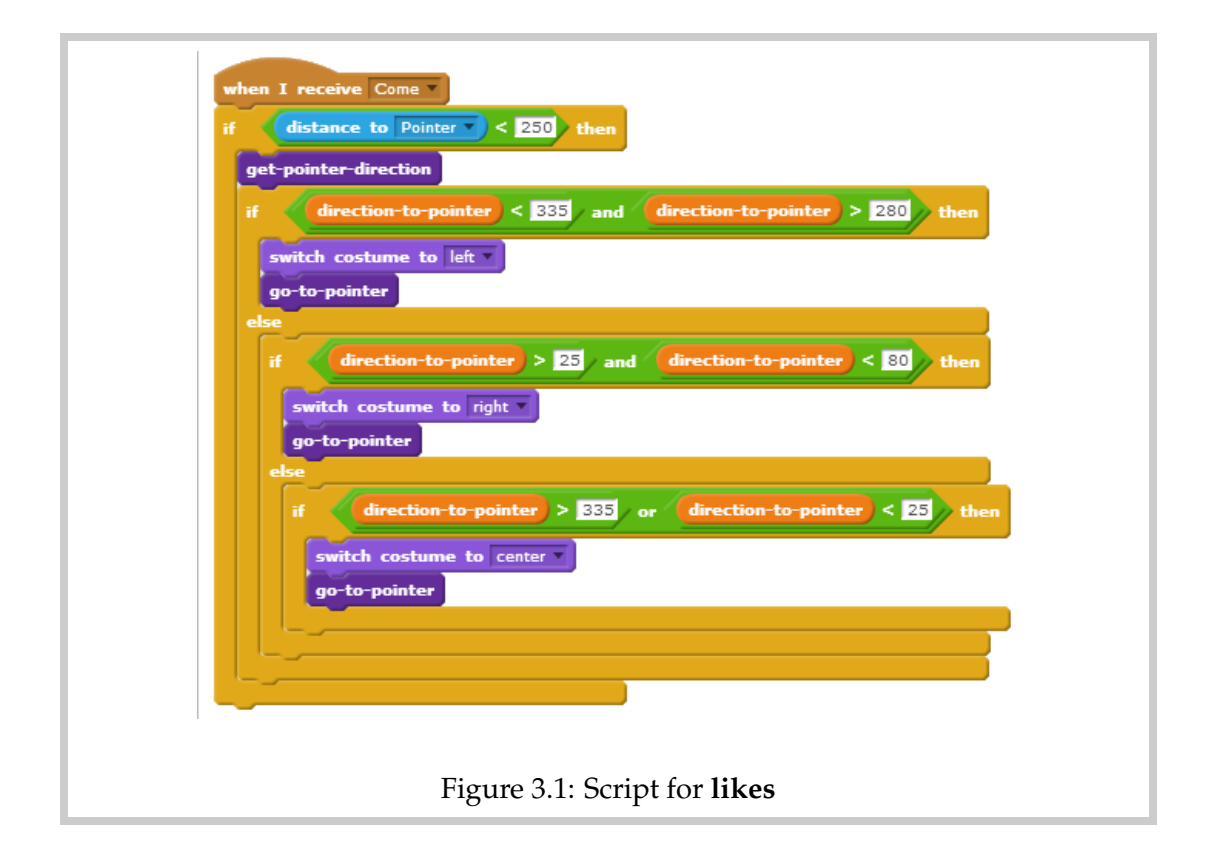

<span id="page-12-1"></span><span id="page-12-0"></span>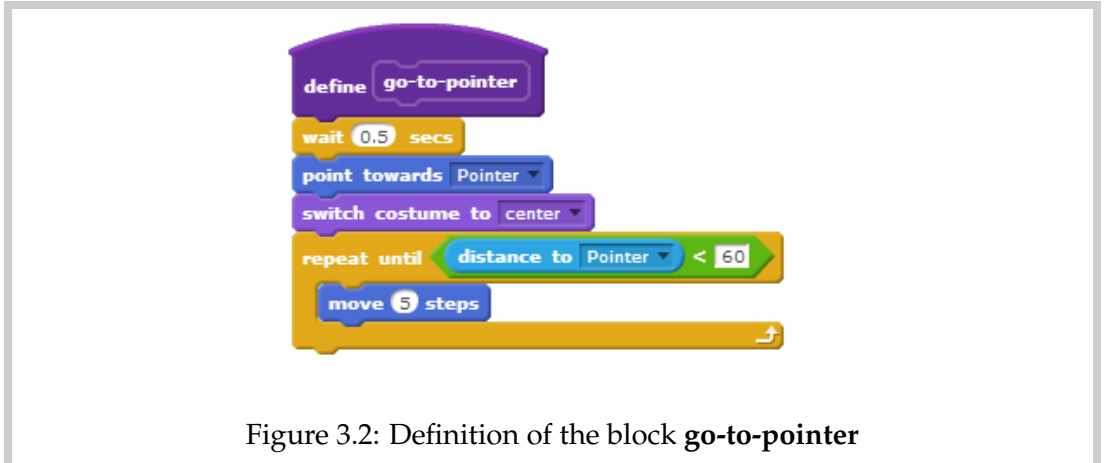

## <span id="page-13-0"></span>**Variables**

#### *Using a variable to store a state*

In advanced mode, VPL projects can use *states* to remember situations and values. There are four elements ("quarters") to the state block, so there are 16 different states. Scratch supports *variables* which can be used to store values. They offer many more capabilities than VPL states, because there can be as many variables as we want and each variable can store a large range of values.

Scratch project: **tap-on-off-state**

Let us implement the project **tap-on-off** from the tutorial. Clicking on the Thymio sprite will turn the top light on if it is off and turn it off if it is on. A variable will remember the current state on or off. First, we *declare* the variable. Go to the **Data** palette and click | Make a Variable |; give the variable a name that makes clear what its purpose is. An oval block with the variable's name appears, together with some new blocks:

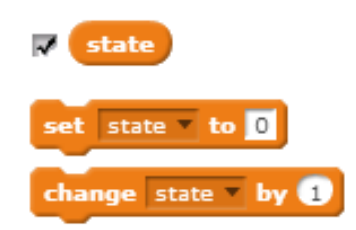

#### *Z* Displaying the value of the variable The check next to the variable block is used to indicate that you want the variable and its current value to be displayed on the stage.

We need to *initialize* the variable in the script that is run when the green flag is clicked. This gives the variable a value before it is used for the first time. Here, the block sets the value to off:

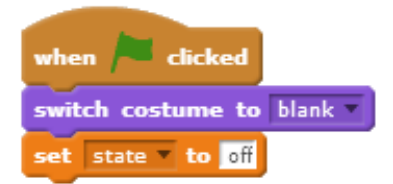

The following script starts with the block when this sprite dicked, meaning that it begins to run when the sprite that contains the script is clicked:

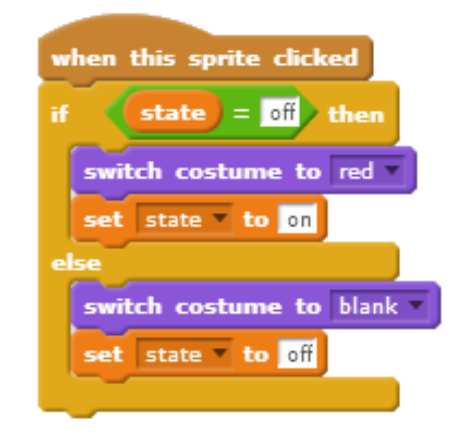

It checks the value of the variable state and decides whether to switch the costume to the red costume or to the blank costume. It also changes the current value of the variable state to the opposite value.

#### *Using a variable to store a number*

Scratch project: **count-to-two** Scratch project: **count-to-four-binary** Scratch project: **add**

Variables are commonly used to store numbers. The VPL project **count-to-two** encoded the numbers 0 and 1 in states, and later projects counted to 4 and even to 16. We show how to use variables to count to two in binary, and leave the extension to other numbers as exercises.

The Thymio robot displays the current state by lighting the diagonal segments of the circular lights around the buttons. We simulate this by displaying an orange circle between the buttons on an image:

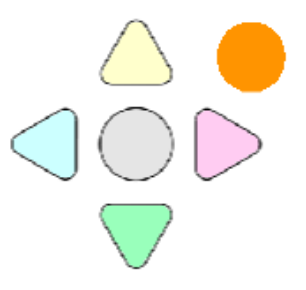

There are two aspects to the simulation in Scratch: (1) initializing, incrementing and checking the variable, and (2) displaying and erasing the orange circle.

We first discuss the operations on the variable. The variable is named count and is initialized to zero in the first script:

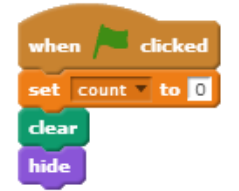

In the second script, the choice whether to display or erase the circle is done in an

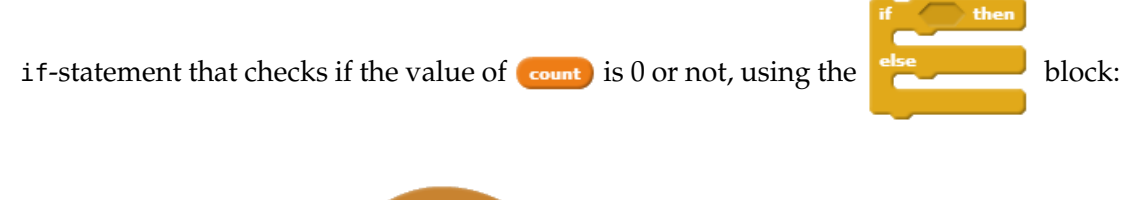

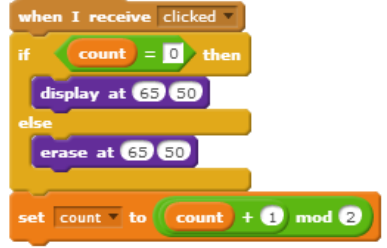

If the condition is true, the blocks in the first "mouth" are run; if not, the blocks in the second "mouth" are run.

The actual display of the circle is done within the two blocks  $\left[\frac{d}{d}\right]$  and **Example 20 1** whose definition is given below.

The final block of the script is  $\left[\frac{change\ count\ b\}}{w\ b\right]}$  which changes the (numerical) value in the variable by the amount written in the small square. Here,  $(\text{count}) + 1$  mod 2 adds 1 to the value of  $_{count}$  and then takes the remainder (called mod) by 2. The result will be either 0 or 1.

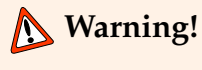

Be sure not to confuse  $\begin{array}{|c|c|c|c|c|c|c|c|c|}\n\hline\n\text{Set} & \text{count of the triangle count of the line.}\n\end{array}$  The first block ignores the current value in the variable and sets the variable to the value written in the small square. The second block takes the current value of the variable, adds the value written in the small square and then sets the value of the variable to the result of the computation. To subtract a value from the current value, simply change by a negative number.

#### *Drawing on the stage*

Scratch supports drawing on the stage using blocks available in the **Pen** palette. We will not explain all the blocks here, just the ones used to display and erase the orange circle.

In the initialization script,  $\begin{bmatrix} \text{clear} \\ \text{erases} \end{bmatrix}$  erases existing marks on the stage, if any. The blocks display at  $\begin{bmatrix} 0 & 0 \end{bmatrix}$  and erase at  $\begin{bmatrix} 0 & 0 \end{bmatrix}$  contain stamp which prints the image of the current costume of the sprite on the stage:

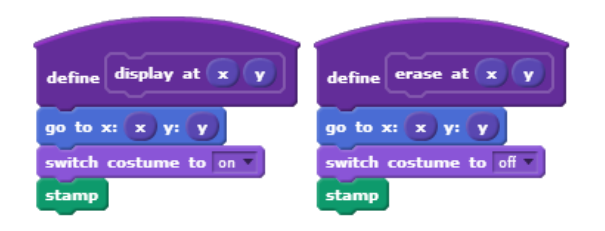

**Warning!**

Be sure not to confuse sprites and stamps. A sprite is an actor in a Scratch animation; it has scripts and costumes. When it moves on the stage it does not leave a mark. The block stamp makes a mark on the stage; the mark is the current costume of the sprite that runs the block. The stamp is not an actor and does not move, and the mark remains on the stage until removed by running dear.

Don't use the dear when you only need to erase one mark such as an orange circle. Instead, change the costume of the sprite to one that is all white and stamp it in exactly the same place as the mark of the orange circle.

The block  $\boxed{\text{hide}}$  is used in the initial script because we don't want to display the sprite, only the marks that it makes on the stage.

#### *Why two sprites?*

There are two sprites in this project: a Thymio sprite (well, only the buttons), and a circle sprite. The Thymio sprite is the one that is clicked on; it broadcasts a message to the circle sprite. We don't want to sense a click on the circle sprite, because it may not be visible, and we don't want to stamp the Thymio sprite because we want marks of the circle, not of the buttons.

#### *Parameters*

We want to use the blocks  $\begin{bmatrix} \text{display at 11} \\ \text{display at 22} \end{bmatrix}$  and  $\begin{bmatrix} \text{erase at 11} \\ \text{are at 22} \end{bmatrix}$  in more than one place with different values for the positions of the marks. The definitions of the blocks

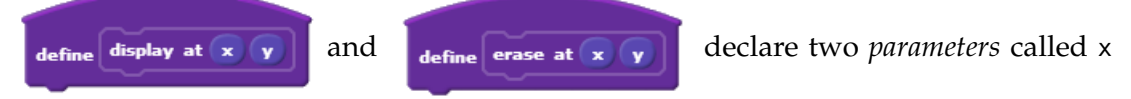

and y. When the blocks are used, the x- and y-values of the position need to be provided in the small squares, just as is done in predefined blocks like  $\left[\begin{array}{cc} \mathfrak{g}\circ\mathfrak{t}\circ\mathfrak{m}\circ\mathfrak{g}\circ\mathfrak{g}\circ\mathfrak{m}\circ\mathfrak{g} \end{array}\right]$ .

Within the definition of a block with parameters, the current values of the parameters are available as oval blocks that can be used like any other variable.

## <span id="page-18-0"></span>**Guided Projects**

These projects introduce no new concepts so we present them as a guided projects.

#### *Line following*

Scratch project: **follow-line** Construct a backdrop with a wide line that represesnts a strip of black tape on the floor:

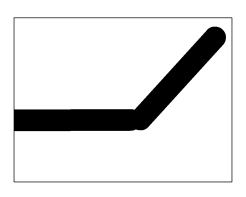

Next, import the costume called ground:

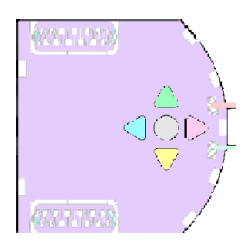

This costume has two small areas projecting from the front of the robot and is used to implement the block  $\int$  get-touching as described in Appendix [A.](#page-26-0) The block returns in the variable **is-touching** one of both, left, right, neither depending on which projecting area is touching the black area on the stage. The Thymio sprite needs one script whose algorithm is shown in Figure [5.1.](#page-19-0)

#### **Real robots don't move straight**

From your experience with the Thymio robot, you know that it will not move straight even if both motors are set to the same power. The wheels and motors are not identical, the friction may vary, and so on. This noisy behavior is called *jitter*. Place the following block before first move block to simulate jitter:

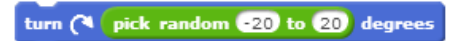

```
initialize the position of the Thymio
forever
    call get-touching-block
    if is-touching = both
        move forward
    else
        if is-touching = right
            turn right
        else
            if is-touching = left
                turn left
            else
                stop the script
                    Figure 5.1: Algorithm for line following
```
<span id="page-19-0"></span>The block causes the robot to turn by an angle that is randomly chosen in the range −20 to 20. You will see that the robot moves very erratically, but the algorithm succeeds in keeping the robot on the line.

#### *Sweeping the floor*

Scratch project: **sweep**

We want the Thymio sprite to traverse the stage so as to cover the whole surface:

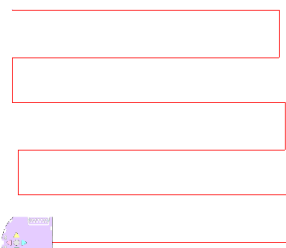

In order the evaluate the quality of the sweep, the robot draws a thin red line as it moves. **Pen down** causes an imaginary pen in the sprite to be lowered "down" so that it is in contact with the stage. The pen color is set to red.

The simulation could be programmed simply by commanding the sprite to move the correct distances—280 steps horizontally and 60 steps vertically—turning right and left by 90◦ as required. However, there is no way to command the Thymio *robot* to travel a certain distance. All we can do is to set the motors to a constant power for a fixed time, but the speed will not be precisely constant for the reasons mentioned above, so the distance will not be predictable.

The script shown in Figure [5.2](#page-20-0) causes the sprite to move 4 steps at a time. A second

script (not shown) consists of a block that contains blocks for left and

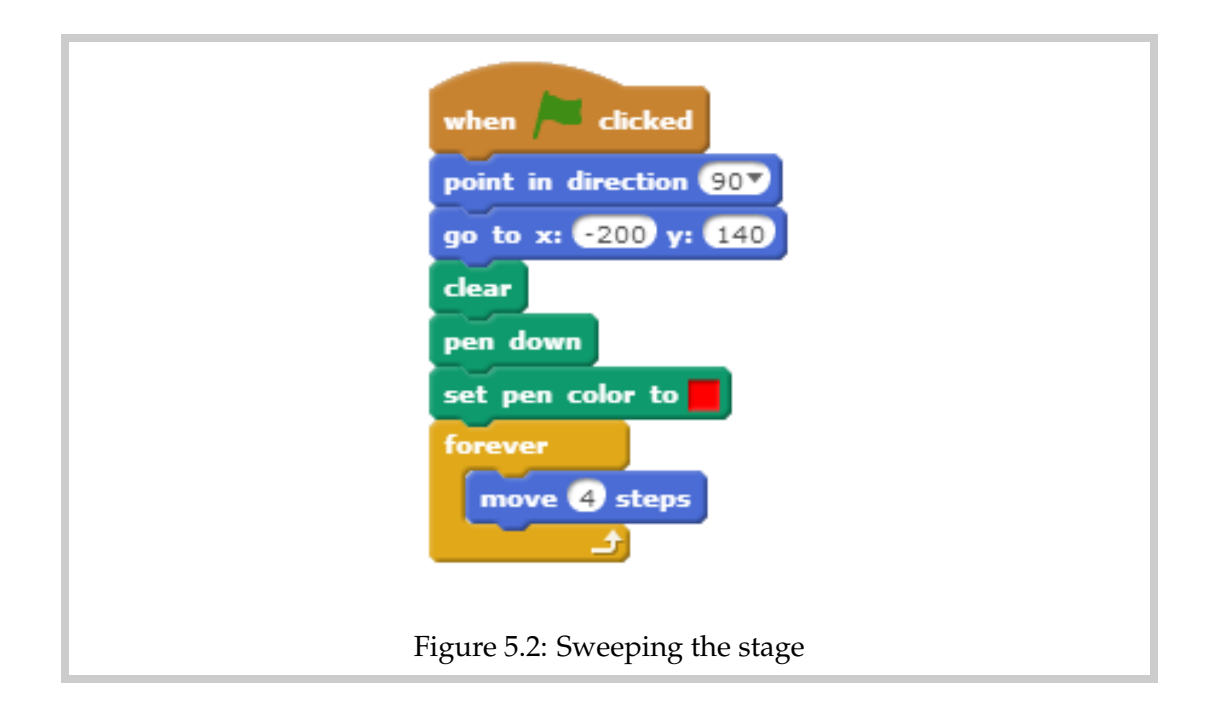

right turns of  $90°$  with  $\begin{bmatrix} \text{wait} & \text{0.3} \\ \text{sets} & \text{0.6} \end{bmatrix}$  blocks between them. Adjust the durations in the wait blocks to obtain a good sweep of the stage.

#### *Finite automata*

#### <span id="page-20-0"></span>Scratch project: **finite-automaton**

The finite automata project in the VPL tutorial was inspired by the light-painting projects described on the Thymio website. The idea is to have the robot sweep over an area and respond to codes placed on the floor. The code consists of sync (synchronization) marks and marks of symbols on the stage. Figure [5.3](#page-20-1) shows the stage with 4 rows of 4 sync marks (the blue circles) and 9 vertical black lines representing the symbol 1.

<span id="page-20-1"></span>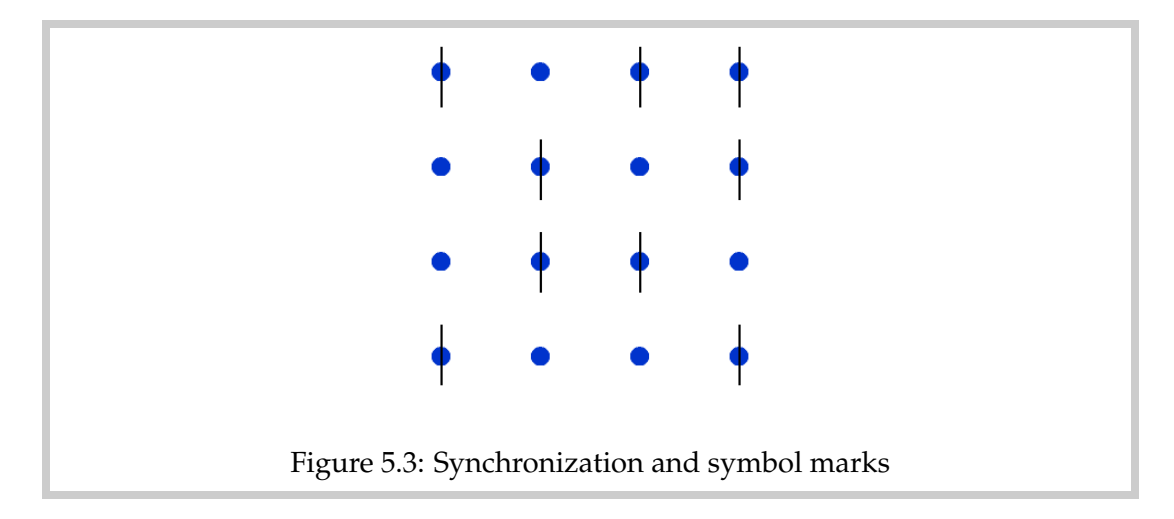

The Thymio sprite is required to sweep the stage and record the number of 1's. (For a finite automata we need to specify a finite range, such whether the number of 1 symbols is even or odd. This can be done using the mod operator.)

The sprite can be in three states: (1) it is touching a sync mark alone, (2) it is touching both a sync mark and the black line encoding 1, and (3) it is touching neither. Use

to detect the blue ball representing the sync marks and  $\left\langle \right\rangle$  to uching color  $\left\| \right\rangle$ to detect black line representing 1.

To check the behavior of the sprite, display different colored top lights in each state.

#### **Warning!**

The sync marks should be sufficiently far apart so that the Thymio sprite doesn't touch two marks at the same time.

#### **Synchronizing the sprites**

There will be two sprites: the Thymio sprite that sweeps the floor and decodes the marks, and a ball sprite that stamps marks on the stage before the Thymio sprite starts to move. Use messages to synchronize the sprites:

- The Thymio sprite performs initialization and then broadcasts the message draw.
- When the ball sprite receives the draw message, it stamps the marks and then broadcasts the message go.
- When the other scripts in the Thymio sprite receive the do message, they begin the tasks of sweeping the stage and decoding the marks.

#### *Timed behavior*

Scratch project: **shy**

Specification: If the Pointer is clicked opposite the right sensor, the Thymio sprite turns until the Pointer is opposite the center sensor and then 4 seconds later turns back. Similarly, if the Pointer is clicked opposite the left sensor. Be sure that the small red lights on the left, right and center sensors are turned on and off as appropriate.

Guidance: The behavior for detection by the left and right sensors is the same except for the costumes. Create a new block turn-and-turn-back with one parameter—the direction—that includes all the blocks needed to implement the behavior of the Thymio sprite once the Pointer sprite is detected.

#### *Catch the mouse*

Scratch project: **mouse**

Specification:

- The Thymio sprite detects a click of the Pointer sprite opposite its left sensor.
- It turns left (counterclockwise) until the right sensor points towards the Pointer.
- It turns right (clockwise) until the center sensor points towards the Pointer.
- It moves towards the point of the click and then stops.

Guidance:

- Declare a variable that takes four values: search-left, search-right, found, stop. This variable will take on successive values as it accomplishes each part of the mission.
- The behavior of the Thymio sprite will depend on which state it is in. It is convenient to define new blocks for each state: go-left, go-right, catch-mouse.

### <span id="page-23-0"></span>**Braitenberg Creatures**

#### *What are Braitenberg creatures?*

[Valentino Braitenberg](http://en.wikipedia.org/wiki/Valentino_Braitenberg) was a neuroscientist who wrote a book describing the design of virtual vehicles which exhibited surprisingly complex behavior.<sup>[1](#page-0-1)</sup> Braitenberg's vehicles have been widely used in educational robotics. Researchers at the MIT Media Lab created hardware implementations of the vehicles called *Braitenberg creatures*. [2](#page-0-1) The vehicles were build from *programmable bricks* that were the forerunner of the LEGO Mindstorms robotics kits.

This document describes an implementation in Scratch of most of the Braitenberg creatures from the MIT report. The implementation is based upon a simulation in Scratch of the Thymio robot using the VPL programming environment. It is intended to be used as an introduction to Thymio / VPL for students with experience in Scratch.

The MIT hardware used light and touch sensors, while the Thymio robot relies primarily on infrared proximity sensors. To enable comparison with the MIT report, the names of the creatures used there have been retained, even though they may not be appropriate for the Thymio implementations. The order of presentation from the report has also been retained, although this does not correspond to the difficulty of implementation in either Scratch or VPL.

<sup>1</sup>V. Braitenberg. *Vehicles: Experiments in Synthetic Psychology* (MIT Press, 1984).

<sup>2</sup>David W. Hogg, Fred Martin, Mitchel Resnick. *Braitenberg Creatures*. MIT Media Laboratory, E&L Memo 13, 1991. [http://cosmo.nyu.edu/hogg/lego/braitenberg\\_vehicles.pdf.](http://cosmo.nyu.edu/hogg/lego/braitenberg_vehicles.pdf)

#### *Overview*

The project template contains the necessary sprites, the costumes and the outline of the scripts. The Braitenberg projects can be built starting with this project.

The Thymio robot is simulated by a sprite called Thymio that appears on the screen as:

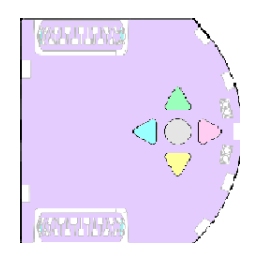

The sprite has seven costumes: the blank costume shown above; four costumes (center, right, left, rear) with the corresponding sensors lit, and two (red, green) with the top lights turned on.

The Thymio sprite *detects an object* when the mouse pointer is close to the sprite. A new block called get-pointer-direction returns in the variable direction-to-pointer the angle from the sprite to the mouse pointer. $3$  Zero degrees is the direction that the Thymio faces and the angles increase clockwise. The following test script in the template project demonstrates how the simulation works:

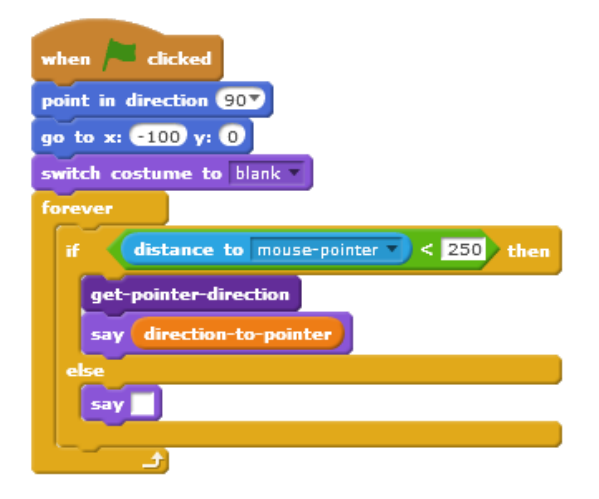

Start the program by clicking on the green flag. If the mouse pointer is near the Thymio sprite, the sprite says the direction to the pointer.

 $3$ The implementation is described in Appendix [A,](#page-26-0) except that the direction is to the mouse pointer and not to a pointer sprite.

#### *Specification of the creatures*

- **Timid** When the robot does not detect an object, it moves forwards. When it detects an object, it stops.
- **Indecisive** When the robot does not detect an object, it moves forwards. When it detects an object, it moves backwards. Experiment with the definition of the distances for "detect" and "not detect" so that the robot *oscillates*: move forwards and backwards in succession.
- **Paranoid** When the robot detects an object, it moves forwards. When it does not detect an object, it turns to the left.

**Paranoid1** When an object is detected by the center sensor of the robot, it moves forwards. When an object is detected by the right sensor, it turns right. When an object is detected by the left sensor, it turns left.

- **Dogged** When the robot detects an object in front, it moves backwards. When the robot detects an object in back, it moves forwards. When an object is not detected, it stops.
- **Insecure** If an object is detected by the left sensor, the robot turns right. If an object is not detected by the left sensor, it turns left. Experiment with the angles of the turns until the robot can track the mouse pointer placed ahead and to its left.
- **Driven** If an object is detected by the left sensor, the robot turns left. If an object is detected by the right sensor, it turns right. The robot will approach the mouse pointer in a zigzag.
- **Persistent** The robot moves forwards until it detects an object. It then moves backwards for one second and reverses to move forwards again.
- **Attractive and repulsive** When an object approaches the robot from behind, the robot moves forward until the object is no longer detected.
- **Consistent** The robot cycles through four states when it is clicked on: moving forwards, turning left, turning right, moving backwards.
- **Frantic** The top light flashes red.
- **Observant** The robot turns the top light green when the right sensor detects an object. The robot turns the top light red when the left sensor detects an object. Once a light is turned on, the robot waits three seconds before turning off; during this period, the light does not change.

# <span id="page-26-0"></span>**Appendix A**

### **Implementation**

This Appendix explains advanced programming techniques in Scratch that were used in the simulations of the Thymio robot. The details are encapsulated in sprites and new blocks so that the student need not be concerned with them, but the Appendix can serve are a tutorial to these programming techniques.

#### *The* **Pointer** *sprite*

The *touching* blocks from the **Sensing** palette are used to detect events. They are condition blocks that return true if the *sprite running the script where the block appears* touches something else.

- **touching Thymio • ?** returns true if the sprite is touching another sprite or the mouse pointer.
- **touching color 2** returns true if the sprite is touching an area with this color.
- Color is touching **F** ? returns true if an area *on this sprite* with the first color is touching an area with the second color.

#### **Trick**

To set the color, click the little square, move the mouse pointer and click an area on a sprite or the backdrop that has the color you want.

Scratch does not support checking if the mouse pointer is touching a color; therefore, we define a sprite called Pointer that tracks the location of the mouse pointer (Figure [A.1\)](#page-27-0). The costume of this sprite is a very small gray dot that the user will not see.

To simulate the buttons on the Thymio robot, the image of the Thymio sprite has different colors for each button. When the Pointer sprite is clicked, the script in Figure [A.2](#page-27-1) checks if it is touching one of the colors and broadcasts the appropriate message.

#### *Computing the direction to the* **Pointer** *sprite*

Many projects require that the direction from the Thymio sprite to the Pointer sprite be determined. The implementation of the block  $\left| \right.$  get-pointer-direction is shown in Figure [A.3.](#page-28-0)

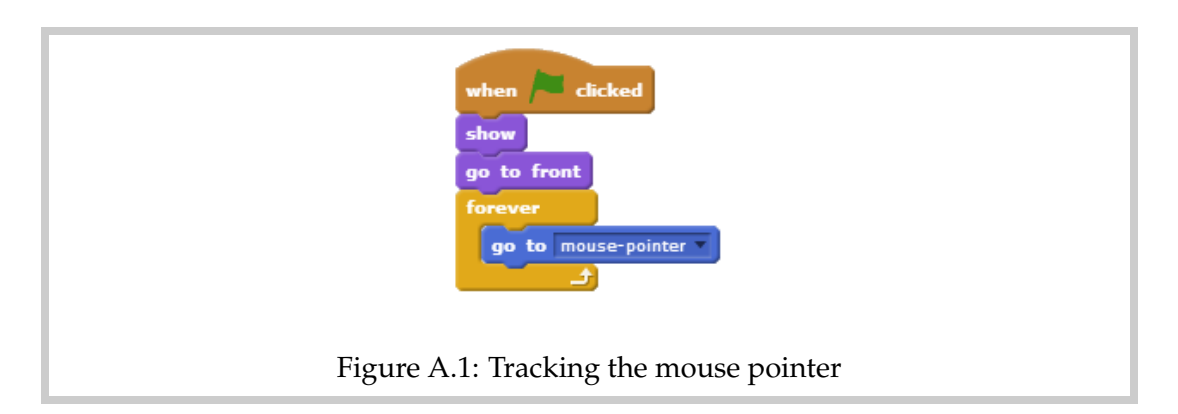

<span id="page-27-0"></span>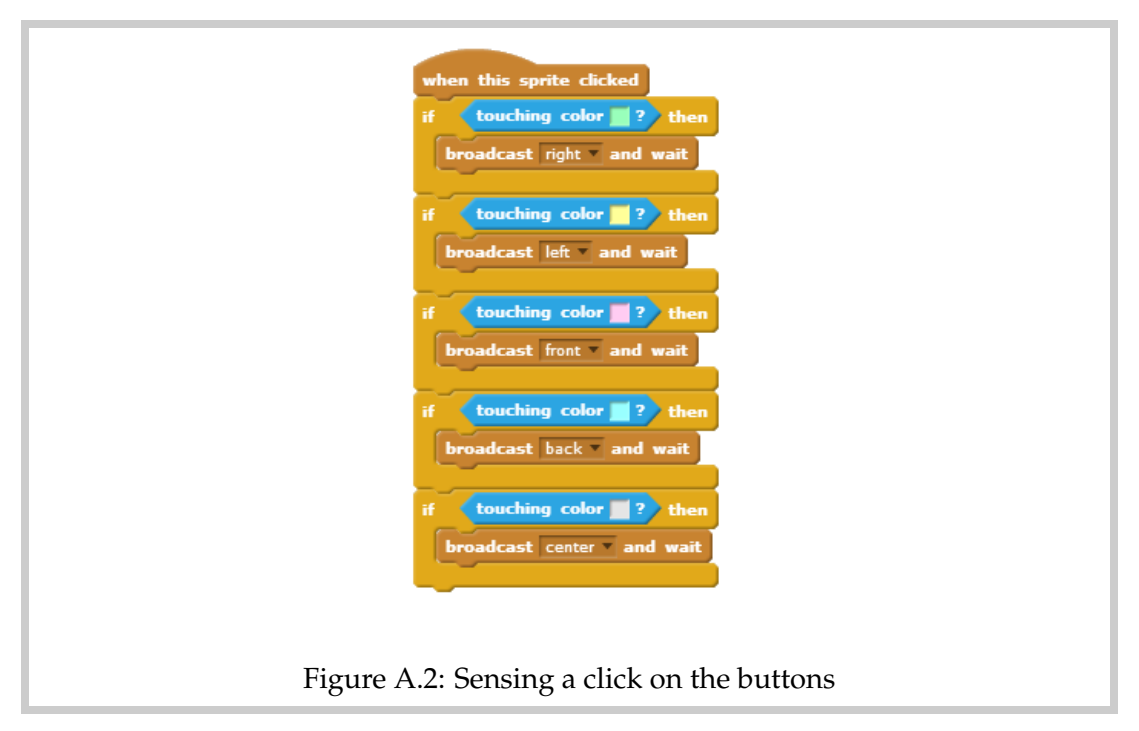

<span id="page-27-1"></span>The variable  $\left($  save-dir $\right)$  is used internally by this block, and the variable  $\left($  direction-to-pointer is used to return the direction to the calling sprite. Extensive use is made of the block which is predefined in the **Motion** palette and gives the current direction in which the sprite is pointing.

The *current direction* in which the sprite is pointing is saved in **save-dir**. Then, the Thymio sprite is turned so that it points to the Pointer sprite. The block direction now contains this new direction. By subtracting the value in  $\left($  save-dir $\right)$  we get the difference between the two directions. The if-block ensures that this direction is positive between 0 and 360. Finally, we turn the Thymio sprite to point in its original direction which was stored in save-dir

#### *Simulating the botton sensors*

To simuate the bottom sensors, create a new costume for the Thymio sprite with lightcolored areas projecting out in front of the image:

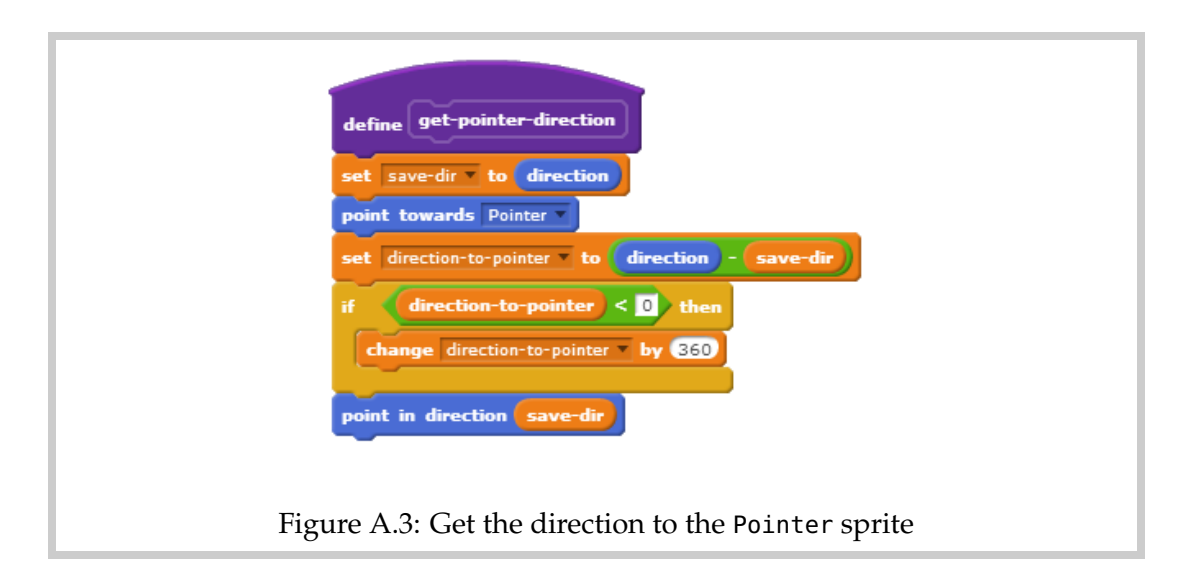

<span id="page-28-0"></span>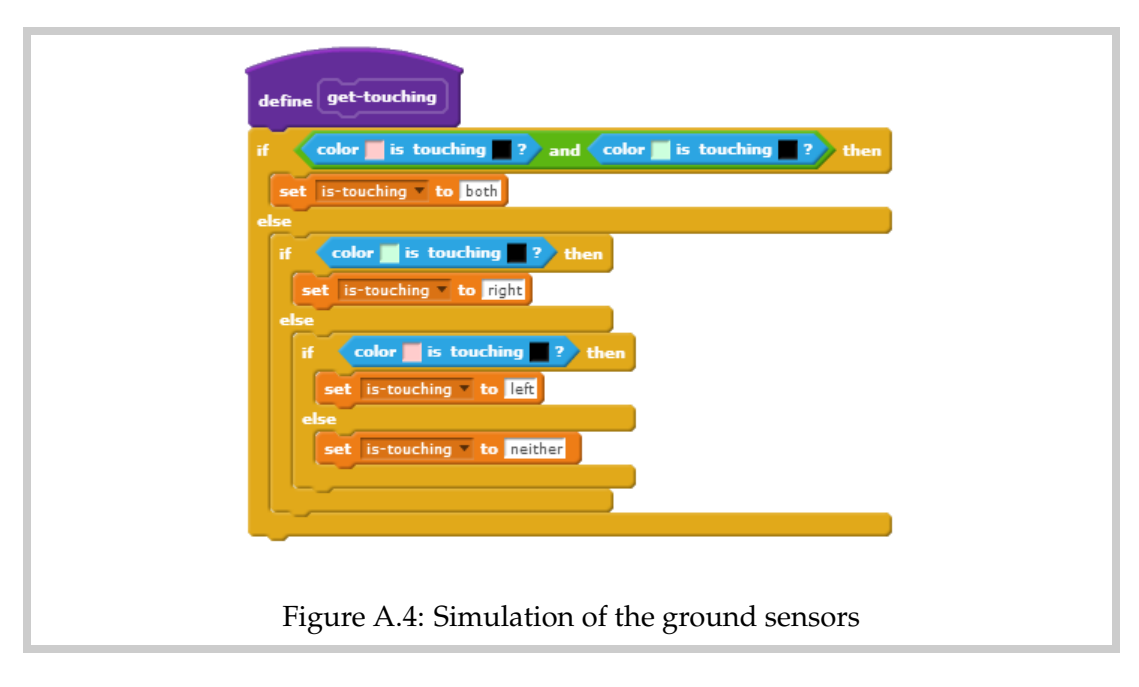

<span id="page-28-1"></span>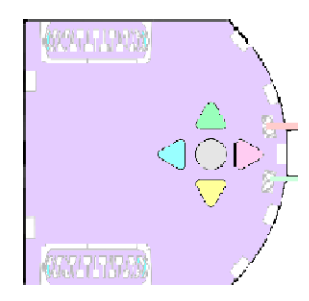

Now declare a variable  $\left($  is-touching and define the block  $\left($  get-touching  $\right)$  (Figure [A.4\)](#page-28-1), which returns in *is-touching* one of both, left, right, neither depending on which projecting area is touching the black area on the stage.